# 固定IPアドレスオプション

ここでは、固定IPアドレスオプションの利用について説明しています。

(注意)

・申し込みをするID(管理者IDまたは利用者ID)のコースが「総合コー ス」以外 では固定IPアドレスオプションの申し込みはできません。

必ず、「総合コース」を利用しているIDでお申し込みください。

・「総合コース」以外のコースから、「総合コース」にコース変更の申し込みを された当月はお申し込みできません。

**●固定IPアドレスを利用したい(1IP) ・・・・・・・・・・・・・・・・・・P.2** ●複数の固定IPアドレスを利用したい(8IP/16IP) ··········· P.6

1

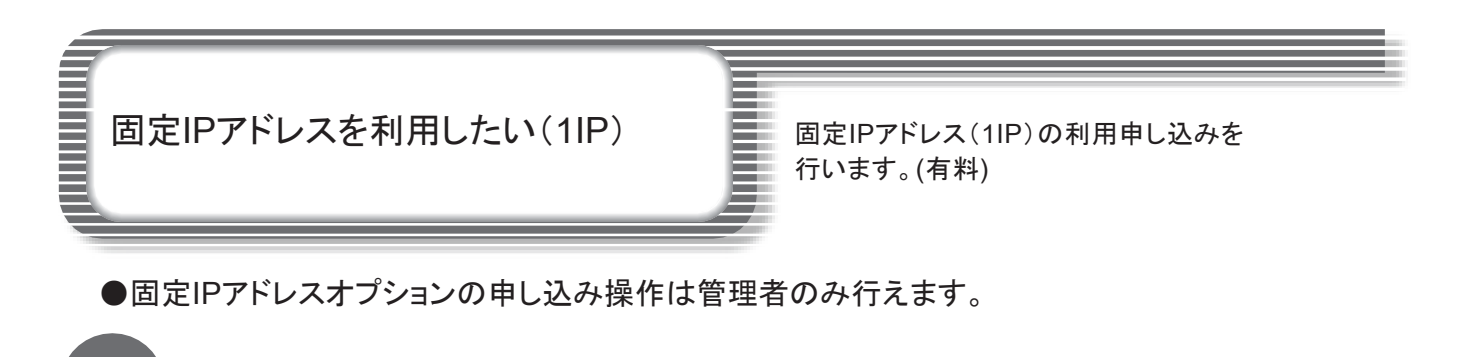

#### *1* 【利用者一覧】のページを開く BIGL<sup>®</sup>BE biz.マイページ (旧:管理者画面) ①[利用状況/サービス一覧] > [利用状況/ 利用状況/サービス一覧 サービス一覧] > 光回線用 固定IPアドレ  $\uparrow$   $\uparrow$ 固定回線 スの[利用者一覧]をクリック フレッツ光<br>\*\*\* Fil 未塑約 マ フレッツ光をご? **O** Ey JO-J<sub>RE</sub> 特典の詳細 ipp 4 または、「利用者管理」 > 「利用者一覧」をク 申し込みはこ リック 光回線用 固定IPアドレス<br>詳細 dP 確認したい利用者を選択し、利用者の詳細画面 ●利用者一覧 モバイル BIGLOBEモバイル 未契約 お申し込み

## 固定IPアドレスを申し込む利用者を選択する

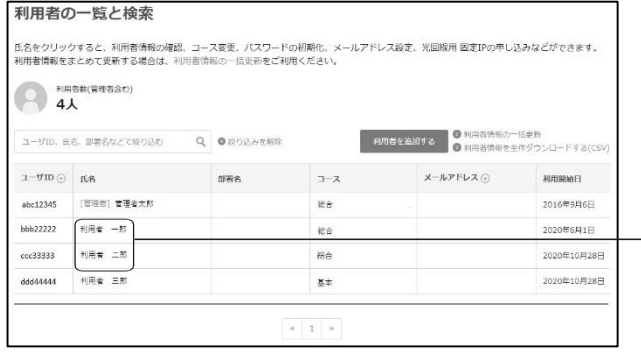

*2*

【利用者の一覧と検索】画面が表示されます。

注<sup>意</sup>

②固定IPアドレスを申し込む利用者の 氏名をクリック

申し込みをするID(管理者IDまたは利用者ID)の コースが「総合コース」以外では、固定IPアドレスオプ ションの申し込みはできません。

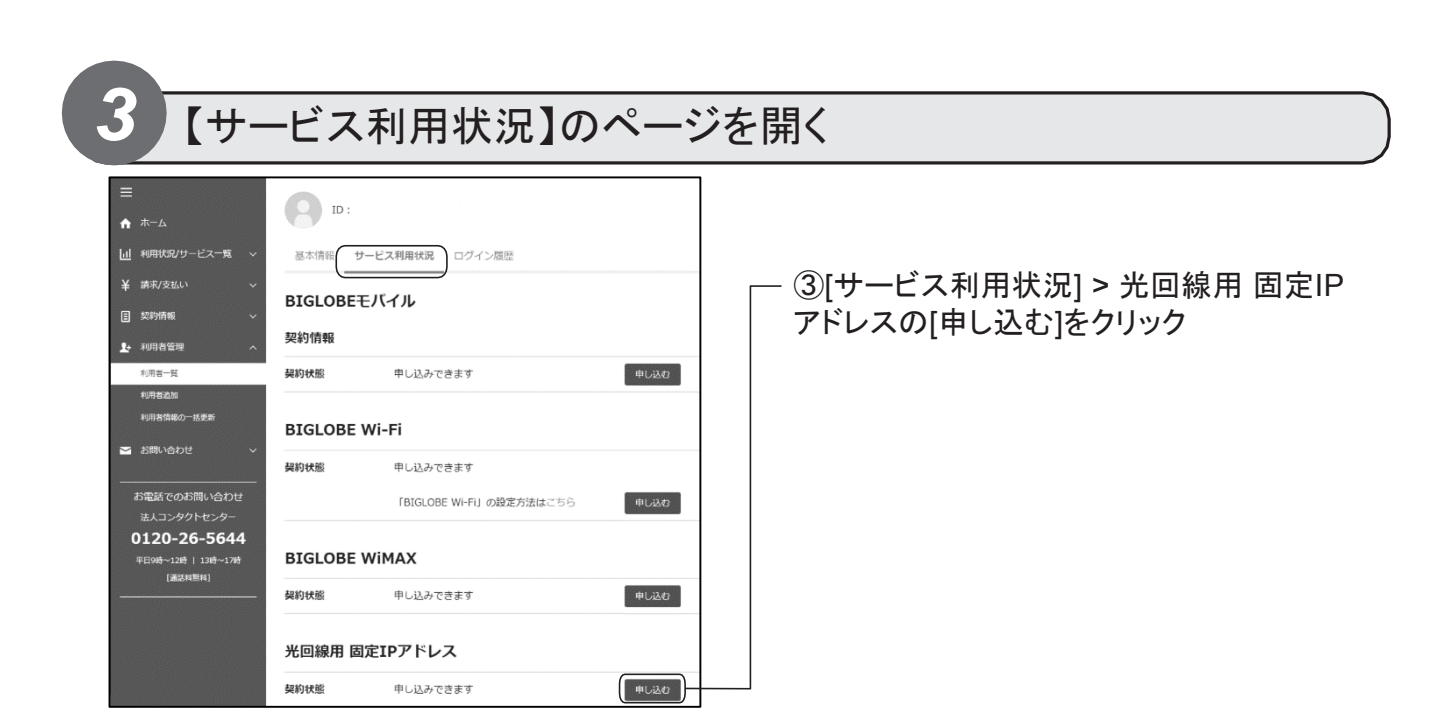

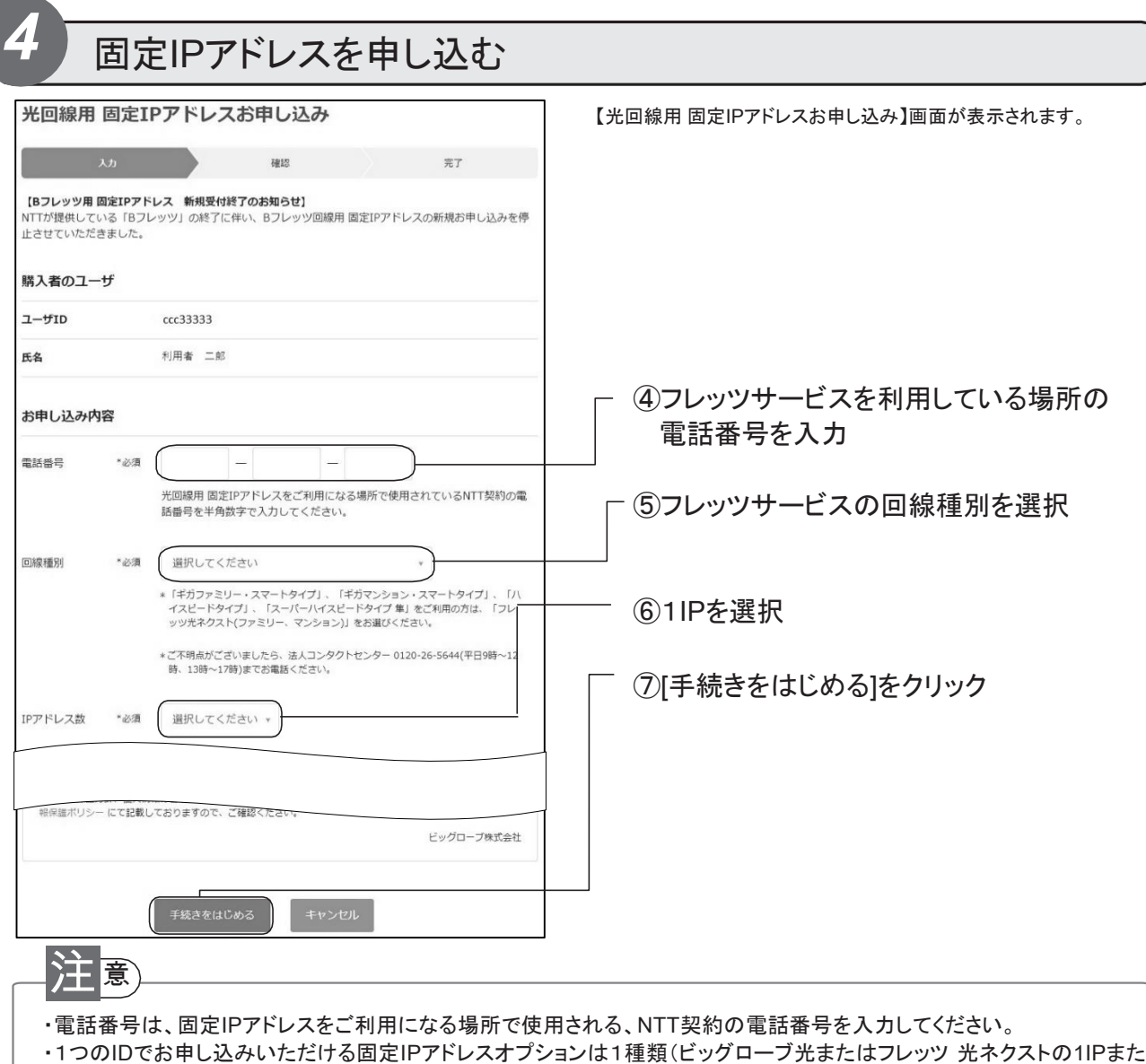

は8IPまたは16IP)です。

## 固定IPアドレスお申し込み内容の確認

*5*

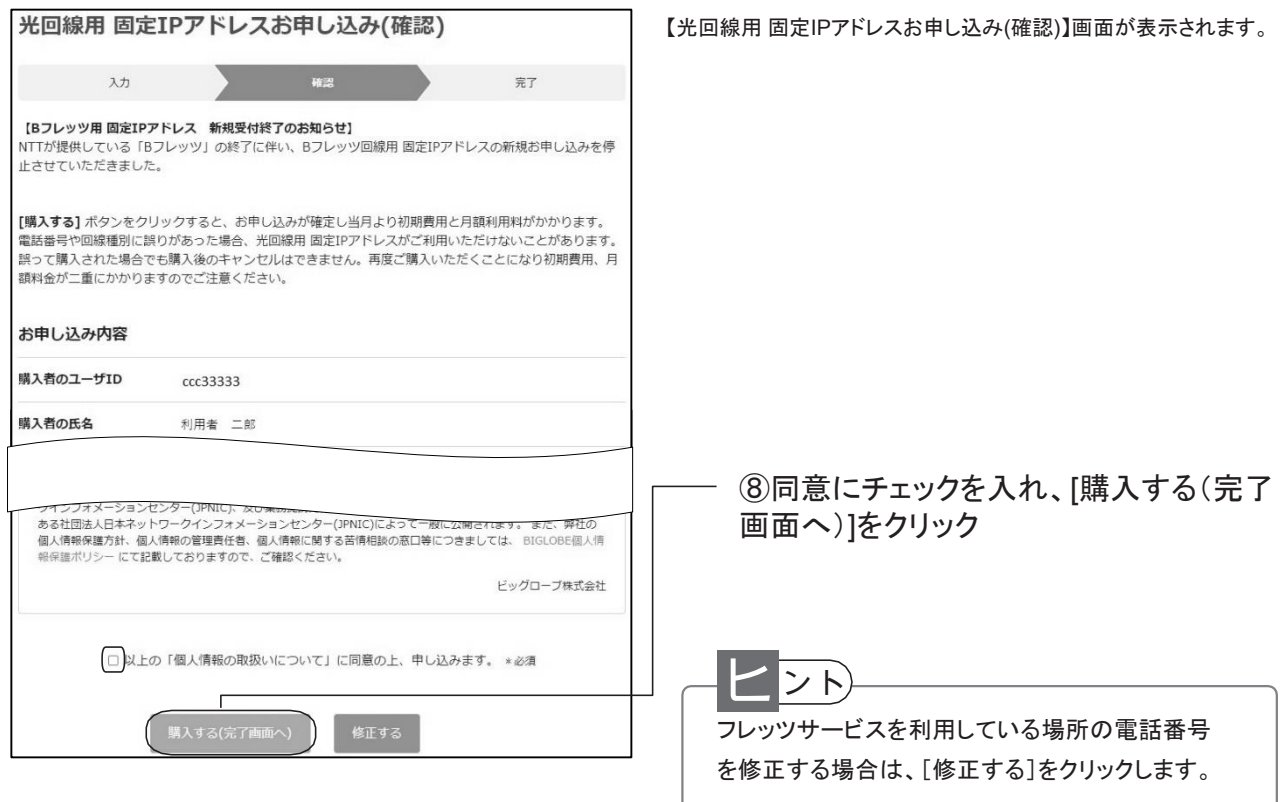

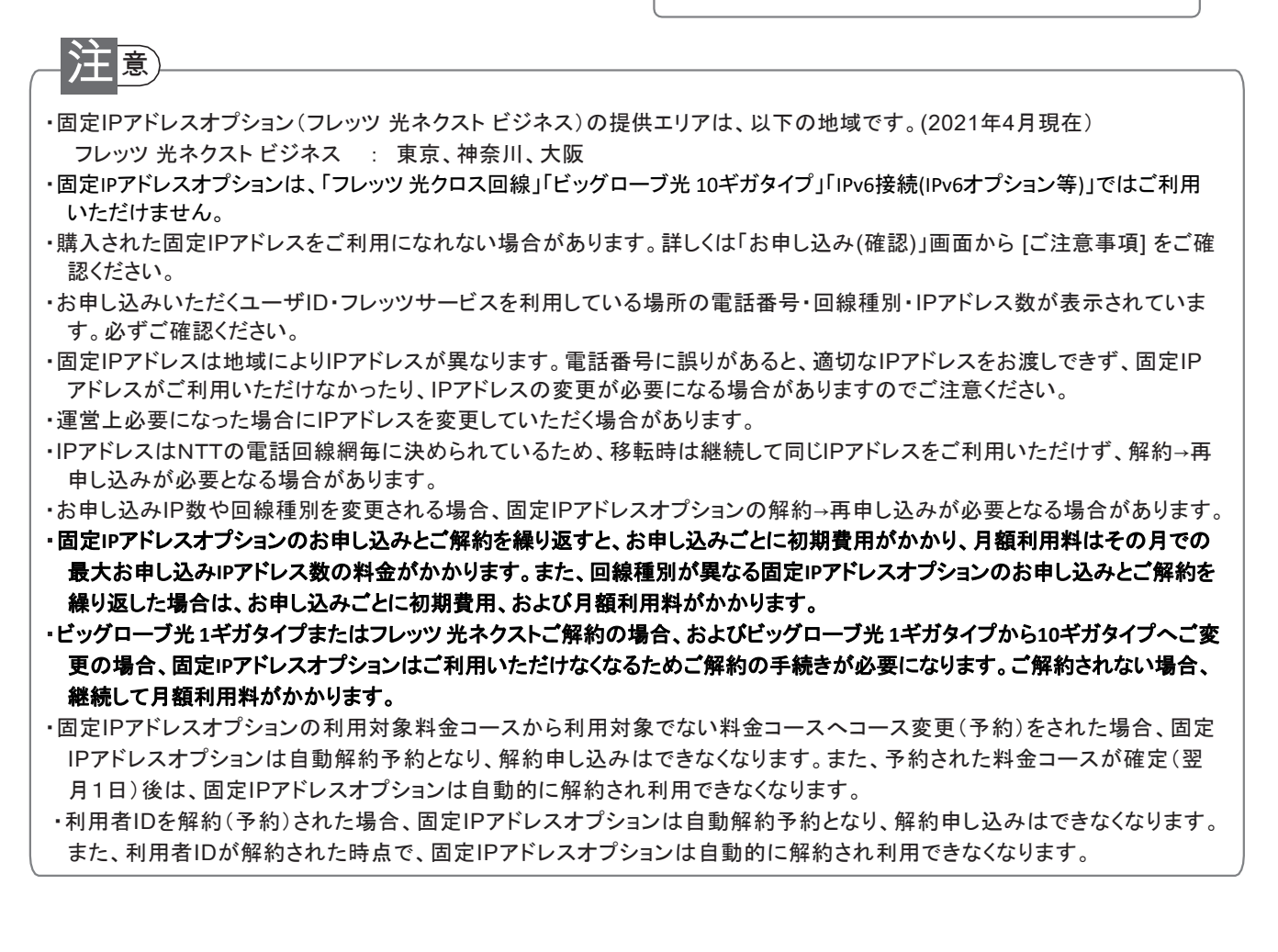

### 固定IPアドレス購入完了の確認

*6*

### 重要 お申し込みいただいた固定IPアドレスオプションの固定IPアドレスが表示されています。 必ずメモなどを取って大切に保管してください。

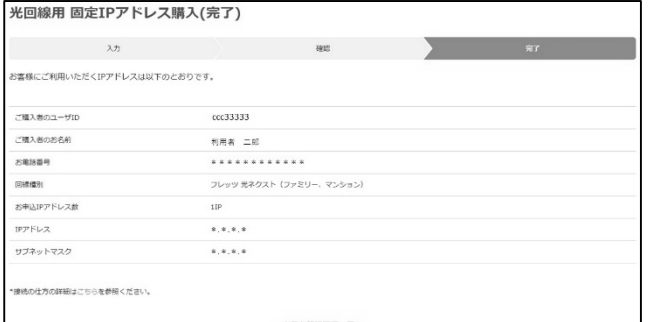

【光回線用 固定IPアドレス購入(完了)】画面が表示されます。

#### ・固定IPを利用した接続をご利用になる場合、通常のフレッツサービスの接続方法とは設定が異なります。 フレッツサービス接続時に接続ツール等に指定する「ユーザ名」を下記の形式に変更する必要があります。 フレッツ 光ネクスト ビジネスを利用する場合 【変更内容】 フレッツ接続ツールで使用する「ユーザ」名の'@'と'biglobe.ne.jp'の間に'bz01.'(ビー ゼット ゼロ イチ ピリオド)を 挿入してください。 【変更例】 フレッツ 光ネクスト ビジネス abc12345@bz01.biglobe.ne.jp ※'abc12345'の部分には、お客さまの「BIGLOBEのユーザID」を指定してください。 フレッツ光ネクスト(ファミリー、マンション)、フレッツ光ライトを利用する場合 【変更内容】 フレッツ接続ツールで使用する「ユーザ」名の'@'と'biglobe.ne.jp'の間に'fx01.'(エフ エックス ゼロ イチ ピリオド) を挿入してください。 【変更例】 (固定IPアドレスオプション お申し込み前) abc12345@biglobe.ne.jp (固定IPアドレスオプション お申し込み後) abc12345@fx01.biglobe.ne.jp ※'abc12345'の部分には、お客さまの「BIGLOBEのユーザID」を指定してください。 ヒント

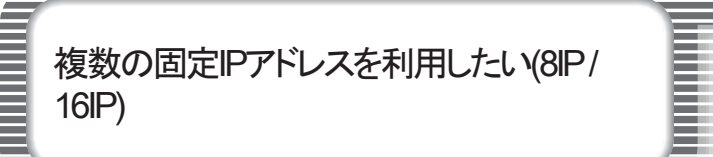

固定IPアドレス(複数 : 8IPまたは16IP)の利用 申し込みを行います。 (有料)

●固定IPアドレスオプションの申し込み操作は管理者のみ行えます。

## *1* 【利用者一覧】のページを開く

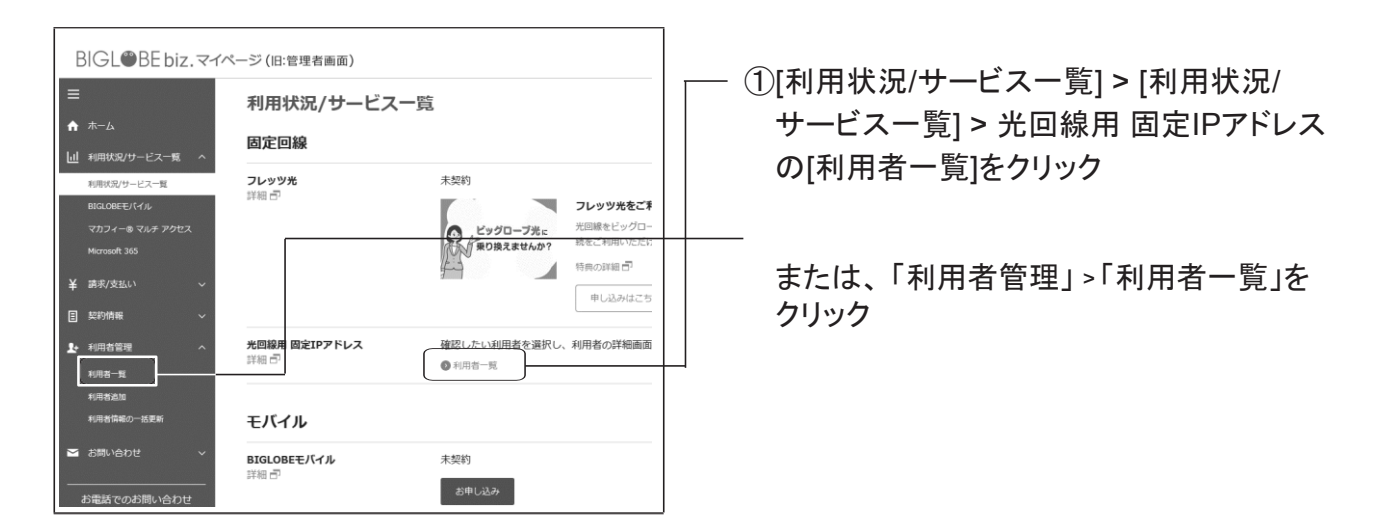

# 固定IPアドレスを申し込む利用者を選択する

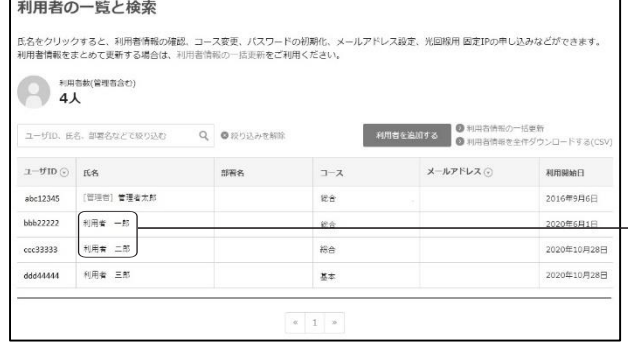

*2*

【利用者の一覧と検索】画面が表示されます。

②固定IPアドレスを申し込む利用者の 氏名をクリック

注<sup>意</sup>

申し込みをするID(管理者IDまたは利用者ID)の コースが「総合コース」以外では固定IPアドレスオプ ションの申し込みはできません。

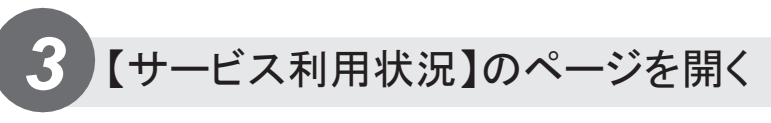

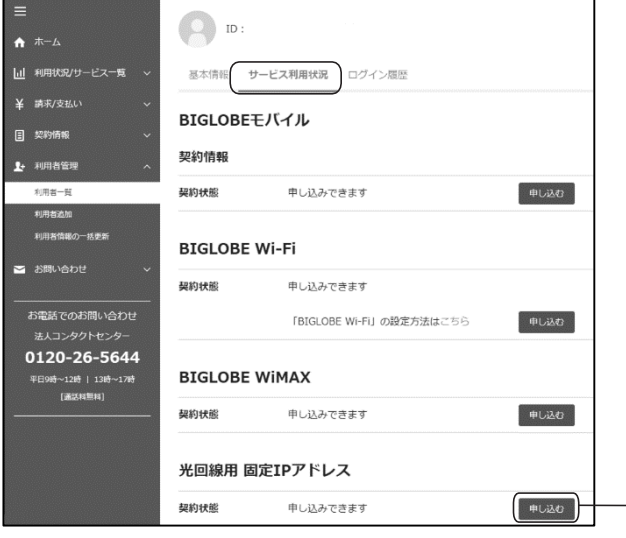

注<sup>意</sup>

③[サービス利用状況] >光回線用 固定IPア ドレスの[申し込む] をクリック

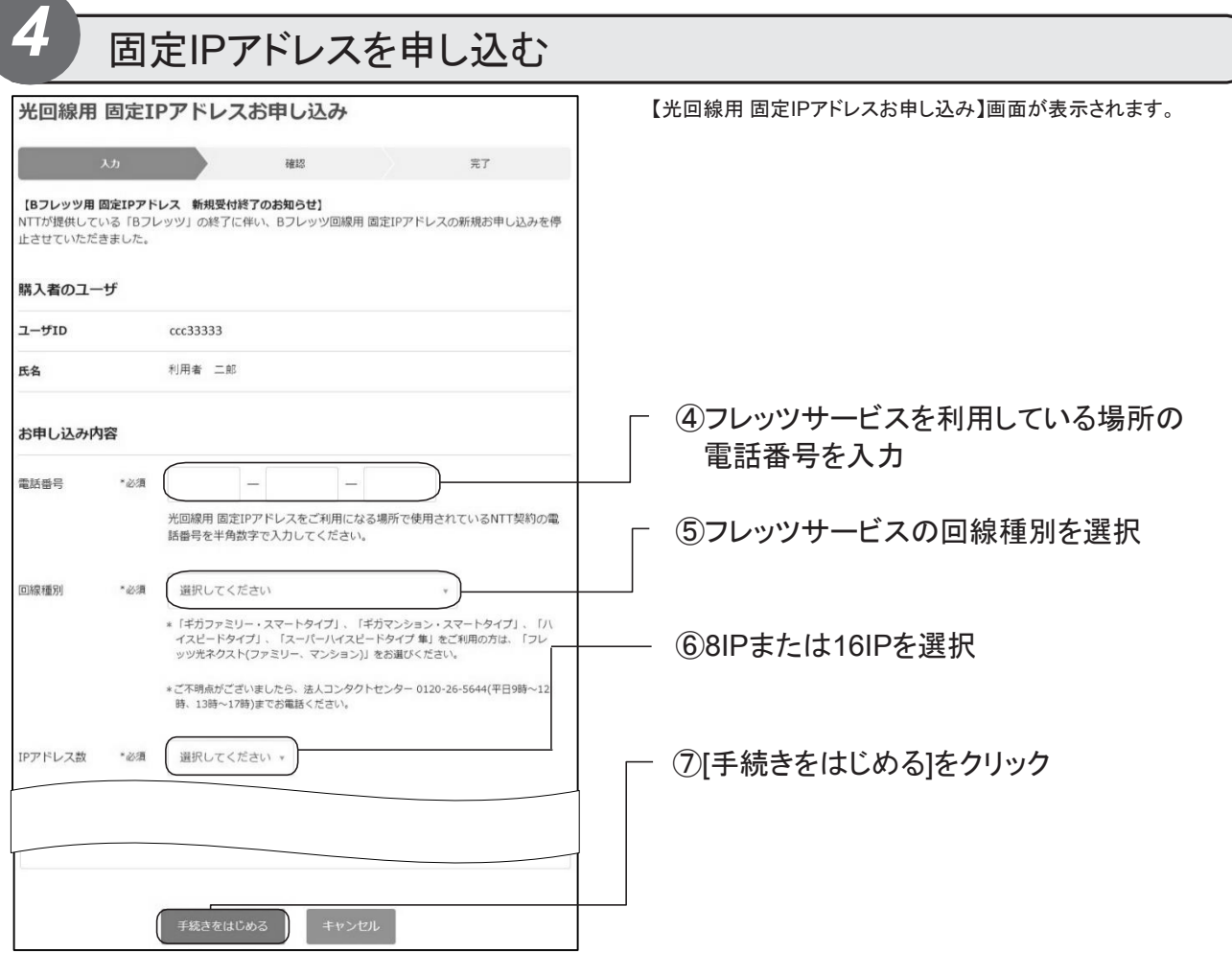

・電話番号は、固定IPアドレスをご利用になる場所で使用される、NTT契約の電話番号を入力してください。

·1つのIDでお申し込みいただける固定IPアドレスオプションは1種類(ビッグローブ光またはフレッツ 光ネクストの1IPまた は8IPまたは16IP)です。

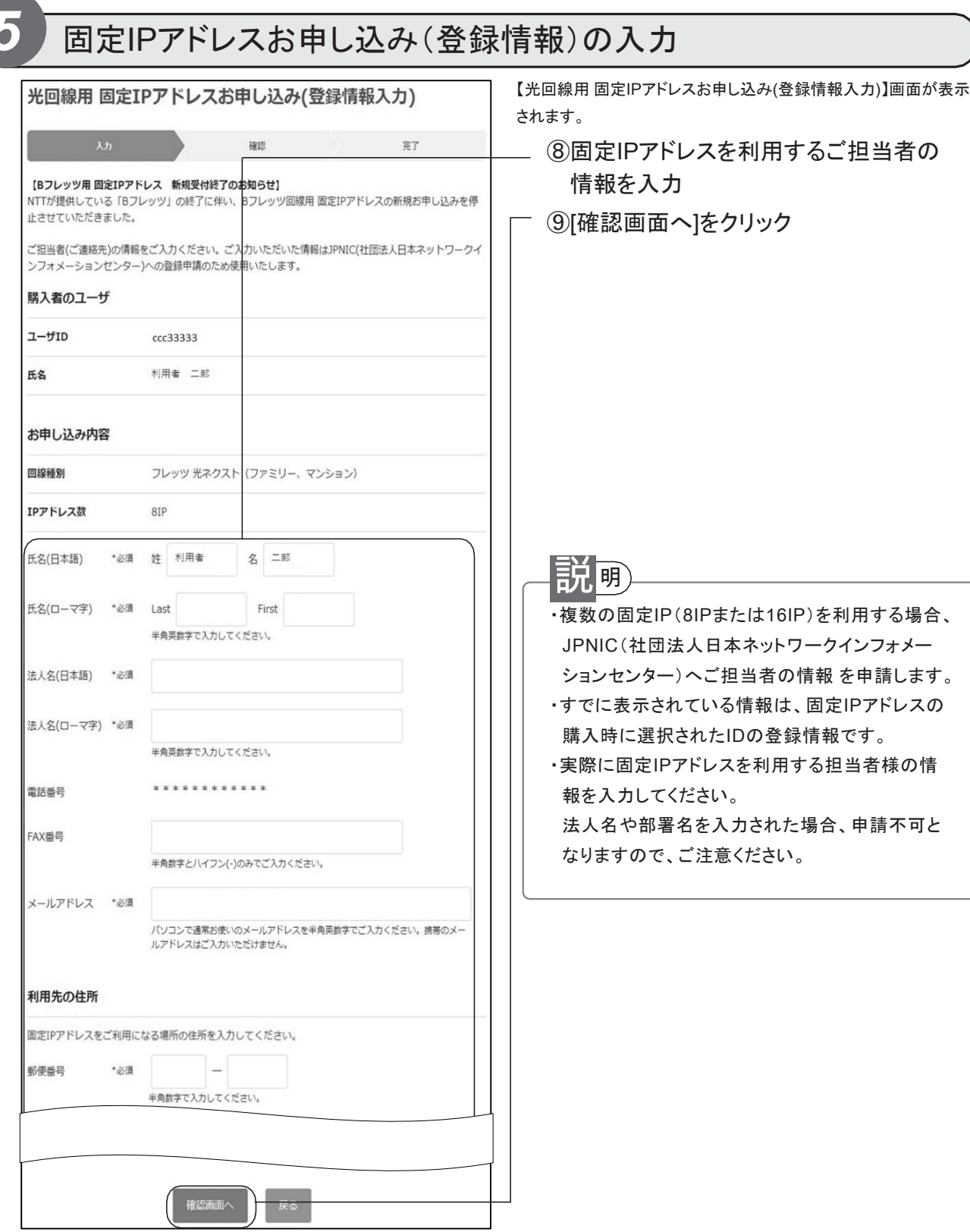

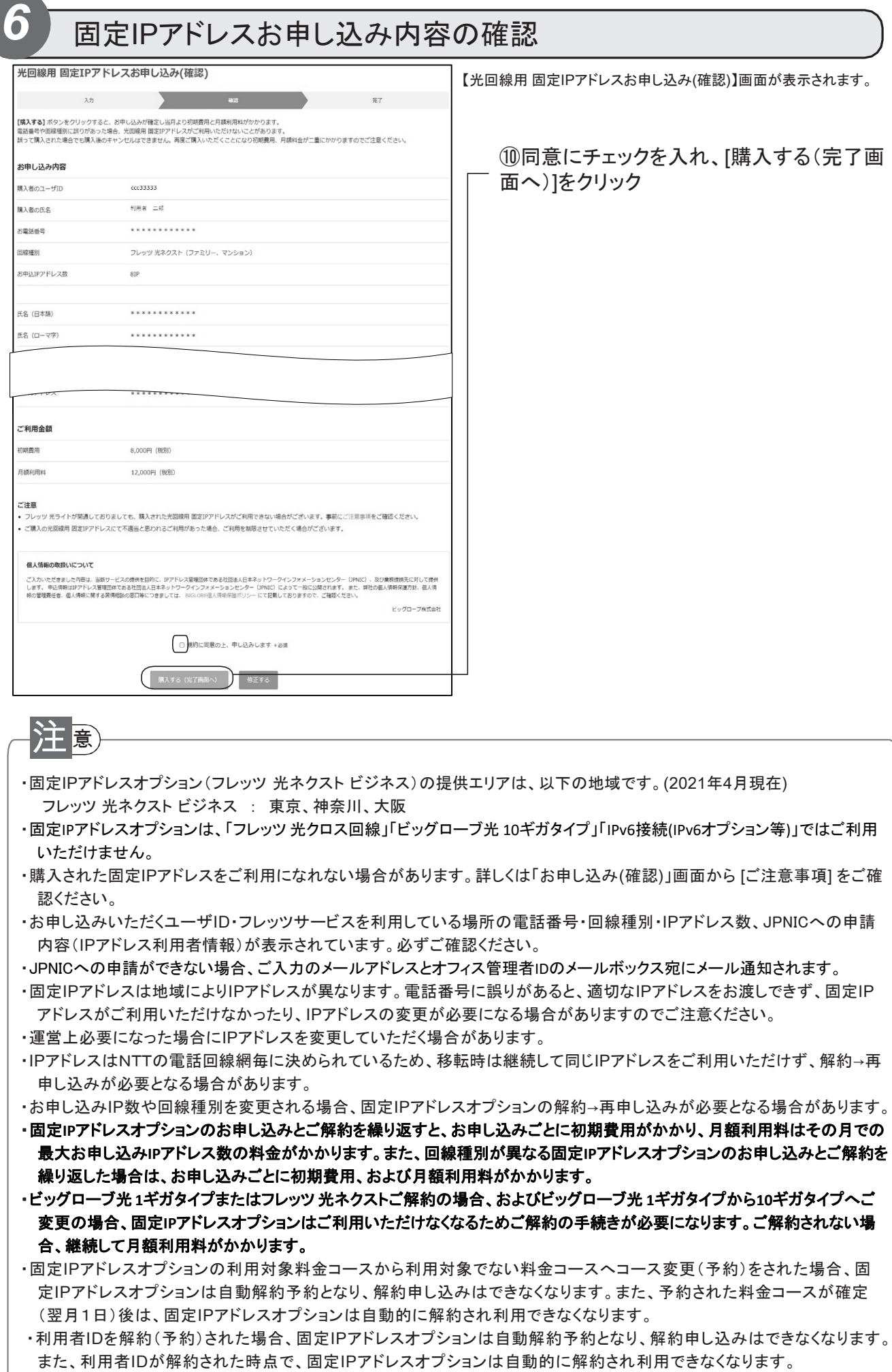

### 固定IPアドレス購入完了の確認

重要

*7*

お申し込みいただいた固定IPアドレスオプションの固定IPアドレスが表示されて います。 必ずメモなどを取って大切に保管してください。

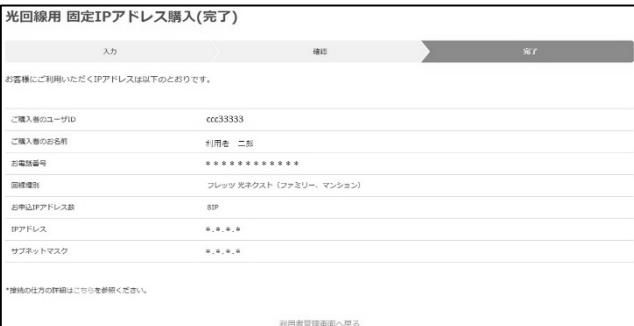

【光回線用 固定IPアドレス購入(完了)】画面が表示されます。

#### ・申し込み完了時、画面上にはIPアドレスとサブネットマスクが1つずつ表示されます。 ご利用できるIPアドレスは以下のとおりです。 256からサブネットマスクの一番右に表示されている数字を引いた数が申し込みIP数、利用できるIPアドレスは表示されているIP アドレスから申し込みIP数分となります。 例:IPアドレス[192.101.86.0]、サブネットマスク[255.255.255.248]の場合 ◆申し込みIP数:8IP(256-248=8) ◆IPアドレス :192.101.86.0 ~ 192.101.86.7 までの8個 ※IPアドレスの最初と最後のアドレスはネットワークアドレスとブロードキャストアドレスに使用されるため、 お客さまのホストでは利用できません。 ・固定IPを利用した接続をご利用になる場合、通常のフレッツサービスの接続方法とは設定が異なります。 フレッツサービス接続時に接続ツール等に指定する「ユーザ名」を下記の形式に変更する必要があります。 フレッツ 光ネクスト ビジネスを利用する場合 【変更内容】 フレッツ接続ツールで使用する「ユーザ」名の'@'と'biglobe.ne.jp'の間に'bz01.'(ビー ゼット ゼロ イチ ピリオド)を挿入してください。 【変更例】 フレッツ 光ネクスト ビジネス/ abc12345@bz01.biglobe.ne.jp ※'abc12345'の部分には、お客さまの「BIGLOBEのユーザID」を指定してください。 フレッツ 光ネクスト(ファミリー、マンション)、フレッツ光ライトを利用する場合 【変更内容】 フレッツ接続ツールで使用する「ユーザ」名の'@'と'biglobe.ne.jp'の間に'fx01.'(エフ エックス ゼロ イチ ピリオド)を挿入してください。 【変更例】 (固定IPアドレスオプション お申し込み前) abc12345@biglobe.ne.jp (固定IPアドレスオプション お申し込み後) abc12345@fx01.biglobe.ne.jp ヒント